# iPCAM-PT2 Pan and Tilt Wireless Internet Video Camera – Quick Installation Guide

For Online Support visit: https://mywebtech.honeywell.com/

### **General Information**

This guide provides information on installing and setting up Honeywell's iPCAM-PT2 Camera. This camera is ideal for monitoring your home, business or public facilities. Some major features of this camera are:

- Wired or Wireless communications to a router or access point. Wireless communications utilizes the 802.11b/g/n protocol with WPS security. WPS (Wi-Fi Protected Setup) is a standard for easy setup of a secure wireless network.
- Pan and Tilt Color video can be controlled and monitored through your Total Connect remote services account. Up to 6 cameras can be used.
- Auxiliary LED lighting that improves the quality of video up to 15 feet (4.5m) in low-level light situations.

IMPORTANT: This camera is for indoor use only. To avoid damage to the drive mechanism, do not manually pan or tilt the camera. DO NOT mount this camera within 1 foot (0.3m) of any wireless device.

#### To utilize this camera, you must have:

- An AlarmNet account for a GSM or Internet communicator, or a "Video Services Only" account.
- Total Connect account. (If an account does not exist, the dealer should use the AlarmNet Direct website to setup a Total Connect account for the customer.)
- Internet access with a router capable of DHCP hosting. For wireless, the router must also support one button WPS data encryption. If this is not available, order the Honeywell WAP-PLUS Wireless Access Point for connection to your router.

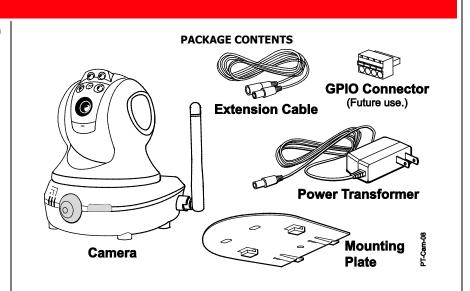

## **Component Identification**

#### Power

- Blinking Green Camera initialization period, allow up to 2 minutes.
- Steady Green Camera is initialized and power is on.

#### Active

- Off No user is viewing the camera.
- Blinking Green User(s) are viewing this camera.

#### Network

notifications.

- Steady Green Wireless / LAN is available.
- Blinking Green Network transfers. Blinking Amber – Indicates a WPS
- configuration is in process. Steady Amber - WPS fault. Off – Wireless / LAN not connected.

Motion Sensor - PIR motion sensor used to trigger programmed events, such as capturing video and sending email

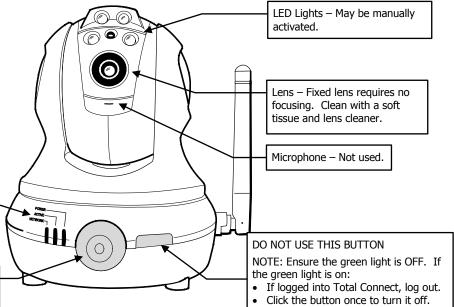

You may log back into Total Connect.

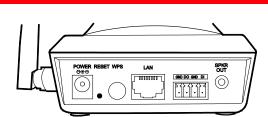

Power Connector – Connect transformer

**Reset Button** – Resets IP Camera to default settings. (Use a paper clip to depress and hold for 12 seconds, then RELEASE.)

Upon a successful reset, the Power, Active, and Network LEDs blink 3 times.

**WPS Button** – Used during setup to configure wireless encrypted connectivity.

**LAN Connector** – Used for wired connectivity. When used the wireless is disabled. The camera must be powered off whenever connecting or disconnecting the Ethernet cable.

GPIO Connector Socket – Future use.

Speaker Out - Not used.

# Planning the camera installation

A camera installation can be as simple as installing one camera, or up to six cameras per Total Connect account. In large installations it may include a mix of wireless, and wired cameras.

The installer should work closely with the customer to achieve a satisfactory installation. Layout Considerations:

- Depending on layout and distances, one or more WAP-PLUS units may be needed.
- Wireless distance may be reduced by thick walls, wire lath, and large metal objects. For installations where wireless connectivity is poor, see if the WAP-PLUS has the newer WAP-ANT5dB antennas. They are approximately 6 inches (15cm) long. If not, they can be ordered to retrofit the WAP-PLUS.
- When setting up a <u>wireless configuration</u> in very large buildings or buildings with dense walls, wireless communications may be marginal. It is best to first configure the system's wireless security in the same room (within 20 feet, 6m). Then upon successful configuration, place each camera in the desired location, and verify in Total Connect that everything
- For installations where multiple WAP-PLUS units are used, label the units to indicate which IP cameras are linked to which WAP-PLUS.
- Each IP camera or ACU (Analog Converter Unit) will communicate through its associated
- Each WAP-PLUS must be spaced at least 4 feet (1.2m) from other wireless devices.
- Ensure each device uses the correct power transformer. When needed, secure wires with
- Refer to the installation guides for the WAP-PLUS, ACU (Analog Converter Unit), and each

## Wireless Range:

The wireless range and bandwidth (data rate) are dependent on the wireless technology used; as determined by the 802.11b/g/n specifications. This determines the range and data transfer rate. For instance under ideal conditions,

802.11 g provides up to 125 ft. (38m) range, and 54Mbits/s data rate, and 802.11 n provides up to 230 ft. (70m) range, and 150Mbits/s data rate.

Other factors that reduce the range are thick walls, wire lath, large metal objects, and the number of cameras sending data.

Because of the many variables, the best way to determine if the installation is successful, is to test the finished installation by logging into the Total Connect website and checking each camera.

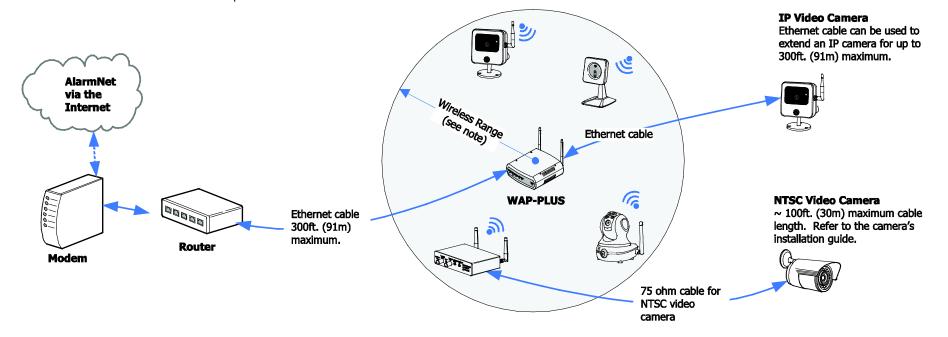

#### 1. Mount the camera

If a wireless connectivity is desired, it is recommended to first configure the wireless security (refer to the "Power and configure wireless security" topic) then permanently mount the cameras.

On horizontal mounting surfaces, such as a shelf, the mounting plate is typically not necessary. However if there is vibration, or the mounting surface is very small you may choose to use the mounting plate. This will ensure the camera does not move from vibration or if the wires are tugged.

- 1. If mounting the camera to a vertical or overhead surface, use the Mounting Plate. Use all three holes in the Mounting Plate along with screws that are suitable for the mounting surface (do not use flat
- 2. Slide the camera onto the Mounting Plate until fully seated as indicated by a clicking sound.
- 3. Orient the antenna vertically.
- 4. Connect the Power Transformer wire to the Power Connector on the camera back. At this time DO NOT plug the power transformer in.

IMPORTANT: If you need to extent the power transformer cable (6 ft., 1.8m), you can order the iPCAM-EXT extension cable. This will add an additional 9 feet (2.7 meters) to the supplied transformer for a total of 15 feet (4.5 meters). You may ONLY use one power extension cable.

NOTE: The Power Transformer must be powered by a non-switchable power outlet.

5. Refer to the diagram below, and determine which configuration applies.

#### Configuration #1 - You are using a wired connection and your Router supports DHCP.

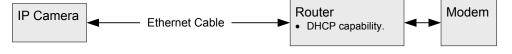

#### Configuration #2 - Your wireless Router supports DHCP and one button WPS encryption.

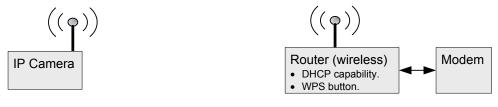

Configuration #3 - Your wireless Router supports DHCP but DOES NOT support one button WPS encryption.

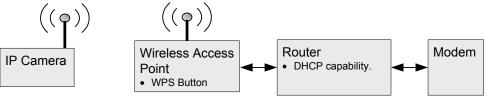

## 2. Power and configure wireless security

If you have Configuration #1 — Connect each camera to the router using an Ethernet cable. Then plug the Power Transformer into an outlet. The camera installation is DONE.

If you have Configuration #2 - Complete all the steps below.

If you have Configuration #3 - You must attach the optional Honeywell WAP-PLUS Wireless Access Point to the router, then complete all the steps below.

- In order for the camera to be placed in the wired mode, the Ethernet cable must be connected first, then apply power.
- <u>In order for the camera to be placed in the wireless mode</u>, ensure the Ethernet cable is NOT connected, then apply power.
- When setting up a wireless configuration in very large buildings or buildings with dense walls, wireless communications may be marginal. It is best to first configure the system in the same room. Then upon successful configuration, place each camera in the desired location.
- If using more than one wireless camera, each must be configured for wireless security. Configure one camera at a time.
- If using a router instead of Honeywell's WAP-PLUS, please ensure the router is configured for DHCP. (This is the default setting for most routers.) If you are unsure, access the router's configuration page and enable DHCP (refer to the router's manual).

#### **Configuring Wireless Security:**

Each IP camera or ACU must be configured separately. Please perform the steps below.

- 1. Ensure the WAP-PLUS is on and fully booted (allow 2 minutes for the boot process to complete).
- 2. Ensure an Ethernet cable is NOT connected to the IP camera. Then plug the IP camera's Power Transformer into an outlet. Ensure the camera is powered up and fully booted (allow 2 minutes for the boot process to complete).
- 3. At the Router or WAP-PLUS, press and hold the WPS button for **3 seconds**, then RELEASE. The WAP-PLUS Security light starts blinking (other wireless access points may be different).
- 4. At the camera, within **1** minute, click and RELEASE the WPS button.
- 5. The indicator LED will blink amber during the WPS process, then turn green. Allow up to 45 seconds for the WPS process to complete.
- 6. Repeat the steps above for each camera.

**NOTE:** If the camera is being used in a wireless mode and the Reset button on the back of the camera is used to restore factory defaults, you must delete that camera from the AlarmNet Direct account, enroll it back into the account, then reconfigure wireless security for that camera.

# 3. Enroll or edit the camera(s) in AlarmNet Direct

You will need the following information:

- AlarmNet Direct account with user name and password.
- Account number and MAC ID for the GSM, iGSM or internet communications device.
- MAC ID for each camera. The MAC ID is on the camera bottom and the carton.

Model iPCAM-PT2 No: Serial 090318YL50000015 The MAC ID is on the camera bottom and the carton. MAC:

Dealers can enroll the camera and set up a Total Connect account for their customers by visiting the AlarmNet Direct website:

https://services.alarmnet.com/AlarmNetDirect/

- Go to the online help and;
- For customers with no AlarmNet accounts follow the procedure for "Creating a Video Services Only Account."
- For customers with an existing "Video Only" account just add the new camera.
- For customers with an existing AlarmNet GSM or Internet communicator account ensure the account number is green (registered) and the Has Remote Service Capabilities icon is present. Then just add the new camera.

When the camera is set up and the customer's Total Connect account is established, they can view their video by visiting: http://www.mytotalconnect.com/

## The cameras are now ready for customer use.

- Have the customer log into their Total Connect account to view the video.
- If their PC does not have QuickTime® and Flash® Player, you will be prompted to install or update these applications.
- If any of the cameras were mounted upside down, there is a setting to upright the image.
- At this time the location of each camera can be adjusted for the desired view.
- When adding, editing, or deleting a camera, the customer will receive email notification.
- For detailed camera operation refer to the Total Connect online help guide.

## FEDERAL COMMUNICATIONS COMMISSION STATEMENTS

The user shall not make any changes or modifications to the equipment unless authorized by the Installation Instructions or User's Manual. Unauthorized changes or modifications could void the user's authority to operate the equipment.

# **CLASS B DIGITAL DEVICE STATEMENT**

This equipment has been tested to FCC requirements and has been found acceptable for use. The FCC requires the following statement for your information:

This equipment generates and uses radio frequency energy and if not installed and used properly, that is, in strict accordance with the manufacturer's instructions, may cause interference to radio and television reception. It has been type tested and found to comply with the limits for a Class B computing device in accordance with the specifications in Part 15 of FCC Rules, which are designed to provide reasonable protection against such interference in a residential installation. However, there is no guarantee that interference will not occur in a particular installation. If this equipment does cause interference to radio or television reception, which can be determined by turning the equipment off and on, the user is encouraged to try to correct the interference by one or more of the following measures:

- If using an indoor antenna, have a quality outdoor antenna installed.
- Reorient the receiving antenna until interference is reduced or eliminated.
  Move the radio or television receiver away from the receiver/control.
- **INDUSTRY CANADA CLASS B STATEMENT**

This Class B digital apparatus complies with Canadian ICES-003. Cet appareil numérique de la classe B est conforme à la norme NMB-003 du Canada.

- Move the antenna leads away from any wire runs to the receiver/control.
- Plug the receiver/control into a different outlet so that it and the radio or television receiver are on different branch circuits. • Consult the dealer or an experienced radio/TV technician for help.

## FCC / IC STATEMENT

This device complies with Part 15 of the FCC Rules, and RSS210 of Industry Canada. Operation is subject to the following two conditions: (1) This device may not cause harmful interference, and (2) This device must accept any interference received including interference that may cause undesired operation.

Cet appareil est conforme à la partie 15 des règles de la FCC & de RSS 210 des Industries Canada. Son fonctionnement est soumis aux conditions suivantes: (1) Cet appareil ne doit pas causer d'interferences nuisibles. (2) Cet appareil doit accepter toute interference reçue y compris les interferences causant une reception indésirable.

## **DECLARACIÓN COFETEL**

La operación de este equipo está sujeta a las siguientes dos condiciones. 1. Es posible que este equipo o dispositivo no cause interferencia perjudicial y.

2. Este equipo debe aceptar cualquier interferencia, incluyendo la que pueda causar su operación no deseada.

DECLARACIÓN ANATEL Este equipamento opera em caráter secundário, isto é, não tem direito a proteção contra interferência prejudicial, mesmo de estações do mesmo tipo, e não pode causar interferência a sistemas operando em caráter primário.

## **TRADEMARKS**

Honeywell is a registered trademark of Honeywell International Inc.

Flash is a registered trademark of Adobe Systems Incorporated, registered in the U.S. and other countries. QuickTime is a registered trademark of Apple Inc., registered in the U.S. and other countries.

Honeywell

2 Corporate Center Drive, Suite 100 P.O. Box 9040, Melville, NY 11747

WARRANTY

For the latest warranty information go to: http://www.security.honeywell.com/hsc/resources/wa/

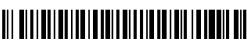